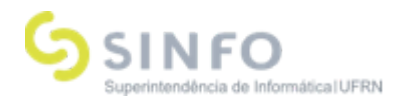

# Roteiro Treinamento – Extensão

**Analista: Adrilúcia Gonçalves**

### A**mbiente**:

## P**erfis (logins) Necessários para <sup>o</sup> Treinamento:**

- Gestor Extensão:
- Docente ou servidor\*
- Chefe de departamento do servidor (para autorização da ação)\*
- Membro do comitê de Extensão
- Presidente do comitê
- Discente\*

#### **Cadastro do Edita**l **(Gestor)**

Caminho: Extensão → CPP → Editais → Cadastrar

#### **[S](https://www.info.ufrn.br/wikisistemas/doku.php?id=suporte:manuais:sigaa:extensao:cpp:editais:cadastrar)ubmissão de Proposta de ação de Extensão - (Docente)**

Caminho: Portal do Docente → Extensão → Ações de Extensão → Submeter Proposta

#### **Autorizar ações de Extensão – (Chefe Departamento)**

Caminho: Portal do docente → Chefia → Autorizações → Autorizar ações de Extensão

#### **Cadastrar Membro do Comitê de Extensão (Apenas servidores e técnicos administrativos)**

Caminho: Comitê de Extensão → Membros do Comitê → Cadastrar Membro da Comissão

#### **Questionário para as avaliações (Gestor Extensão)**

Caminhos:

1 – Comitê de Extensão → Configurar Avaliações → Grupos → Cadastrar

- 2 Comitê de Extensão → Configurar Avaliações → Perguntas → Cadastrar
- 3 Comitê de Extensão → Configurar Avaliações → Questionários → Cadastrar

4 - Comitê de Extensão → Configurar Avaliações → Modelos → Cadastrar

#### **[D](https://www.info.ufrn.br/wikisistemas/doku.php?id=desenvolvimento:especificacoes:sigaa:monitoria:casos_de_uso:comissoes:configurar_avaliacoes:modelos:cadastrar)istribuir os projetos para avaliação dos membros da [comissão](https://www.info.ufrn.br/wikisistemas/doku.php?id=desenvolvimento:especificacoes:sigaa:monitoria:casos_de_uso:comissoes:configurar_avaliacoes:modelos:cadastrar) de Extensão**

Caminho: Comitê de Extensão → Avaliações → Distribuir

#### **Avaliar Propostas de Ações (membro da comissão de Extensão)**

Docente - Caminho: Portal Docente → Extensão → Comitê de Extensão → Avaliar Propostas Tec. Admin - Extensão → Comitê de Extensão → Avaliar

**[C](https://www.info.ufrn.br/wikisistemas/doku.php?id=suporte:manuais:sigaa:portal_do_docente:extensao:comite_de_extensao:avaliar_propostas_de_acoes)lassificar Projetos** - (Gestor Extensão) - (Funcionalidade que permite visualizar e classificar os projetos de acordo com a ordem de suas notas, auxilia na aprovação por parte do Presidente). Caminho: Módulo Extensão→ Comissões → Publicar Resultado → Classificar Projetos

**Consolidar Avaliações** - (Gestor Extensão) → Assume o status AVALIAÇÃO REALIZADA. Caminho: Módulo Extensão → Comissões → Publicar Resultado → Consolidar Avaliações Manual: pendente

**Superintendência de Informática Universidade Federal do Rio Grande do Norte** Campus Universitário - Av. Senador Salgado Filho, 3000 Caixa Postal 1524 - CEP 59078-970 - Natal/RN Fone: +55 (84) 3215.3155 Fax: +55 (84) 3215.3151 Website: www.info.ufrn.br

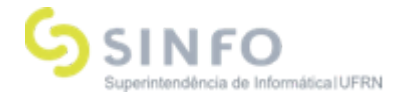

#### **[A](https://www.info.ufrn.br/wikisistemas/doku.php?id=suporte:manuais:sigaa:portal_do_docente:extensao:comite_de_extensao:avaliar_propostas_de_acoes)valiação Final de Propostas (Presidente do Comitê)**

Caminho (Docente): Portal Docente → Extensão → Comitê de Extensão → Avaliação Final de Propostas

ou

Caminho (Servidor gestor/presidente): Extensão → Informações Gerais → Avaliar Propostas de Extensão → Avaliação Final de Propostas

#### **Solicitar Reconsideração de Avaliação (Quando necessário - o docente não concordar com a avaliação final)**

Caminho : Extensão → Gerenciar Minhas Ações → Ações de Extensão → Solicitar Reconsideração de Avaliação

**Validar Solicitações de Reconsideração** (Após a validação, se favorável, o projeto fica aguardando avaliação, neste momento, o presidente já pode reavaliar, sem que precise obrigatoriamente passar pela comissão de Extensão) Caminhos:

1- Extensão → CPP → Validações → Validações → Validar Solicitações de Reconsideração

2- Extensão → CCEP → Validações → Validar Solicitações de Reconsideração

#### **Lista de Ações (Gestor Extensão, colocar a ação em execução)**

Caminho: Extensão → Gerenciar Minhas Ações → Ações de Extensão → Listar Minhas Ações → Visualizar Menu → Executar Ação

#### **===== Após o docente executar sua ação ====**

#### **Se a ação for necessitar inserir discentes para executar planos de trabalho, como bolsistas ou voluntários:**

Caminho: Extensão → Planos de Trabalho → Cadastrar Plano de Trabalho de Bolsista Extensão → Planos de Trabalho → Cadastrar Plano de Trabalho de Voluntário

#### **Se a ação for CURSO ou EVENTO, é possivel realizar o gerenciamento das ações.**

**Gerenciar Inscrições (Docente) Quando se tratar de uma ação do tipo Curso ou Evento** Caminho: SIGAA → Portal Docente → Extensão → Ações de Extensão → Inscrições → Gerenciar Inscrições

**Inscrições On-line de Cursos e Eventos** Caminho: Portal Público do SIGAA → Extensão → Visualizar Cursos e Eventos

#### **Gerenciar Inscritos (Docente)**

Caminho: Portal Docente → Extensão → Ações de Extensão → Inscrições → Gerenciar Inscrições Manual: A confeccionar.

**Acesso à Área de Inscritos em Cursos e Eventos** Caminho: Portal Público do SIGAA → Extensão → Acesso à Área de Inscritos em Cursos e Eventos

**Superintendência de Informática Universidade Federal do Rio Grande do Norte** Campus Universitário - Av. Senador Salgado Filho, 3000 Caixa Postal 1524 - CEP 59078-970 - Natal/RN Fone: +55 (84) 3215.3155 Fax: +55 (84) 3215.3151 Website: www.info.ufrn.br

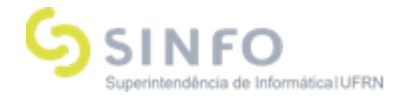

#### **Gerenciar Participantes (Gestor e Docente)**

Caminhos:

1- Portal do Docente → Extensão → Ações de Extensão → Gerenciar Ações → Gerenciar **Participantes** 

2 - Extensão → Gerenciar Minhas Ações → Ações de Extensão → Gerenciar Ações → Gerenciar Participantes Manuais:

#### **Gerenciar Participantes (Docente)**

Caminho: Portal Docente → Extensão → Ações de Extensão → Gerenciar Equipes Organizadoras

#### **Relatórios de Ações de Extensão (Docente)**

Caminho: Portal Docente → Extensão → Relatórios → Relatórios de Ações de Extensão

**Validar Relatórios de Ações de Extensão** Caminho: Extensão → CPP → Validações → Validar Relatórios de Projetos

#### **Validar Relatórios de Cursos e Eventos**

Caminhos: CCEP → Validações → Validar Relatórios de Cursos e Eventos

#### **Emitir Certificação/Declaração**

Caminhos:

13.1- Extensão → CPP → Emissão de Documentos → Emitir Certificação/Declaração (membros) 13.2- SIGAA → Extensão → CCEP → Emitir Documentos → Emitir Certificação/Declaração(participantes)

#### **Funcionalidades de Suporte:**

**Área Temática (áreas que serão exibidas no cadastro das ações)** Caminho: Aba Cadastros → Áreas Temáticas → Cadastrar

**Função Membro Equipe** (exibe as funções permitidas para os membros das ações de extensão por tipo) Caminho: Aba Cadastros → Função Membro Equipe → Cadastrar

#### **Cadastro do tipo de Curso e Evento (serão exibidos nas ações de Curso ou Evento)** Caminhos:  $CCEP \rightarrow Tip$  Tipos de Curso e Eventos  $\rightarrow$  Cadastrar

Manuais:

**Superintendência de Informática Universidade Federal do Rio Grande do Norte** Campus Universitário - Av. Senador Salgado Filho, 3000 Caixa Postal 1524 - CEP 59078-970 - Natal/RN Fone: +55 (84) 3215.3155 Fax: +55 (84) 3215.3151 Website: www.info.ufrn.br